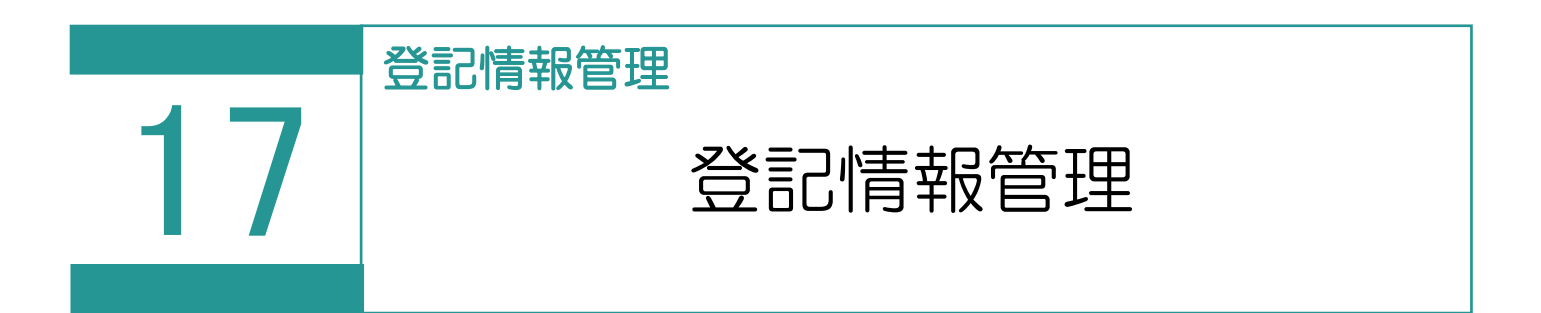

## 登記情報提供サービスから取得した PDF ファイルを解析し、登記情報として管理します。

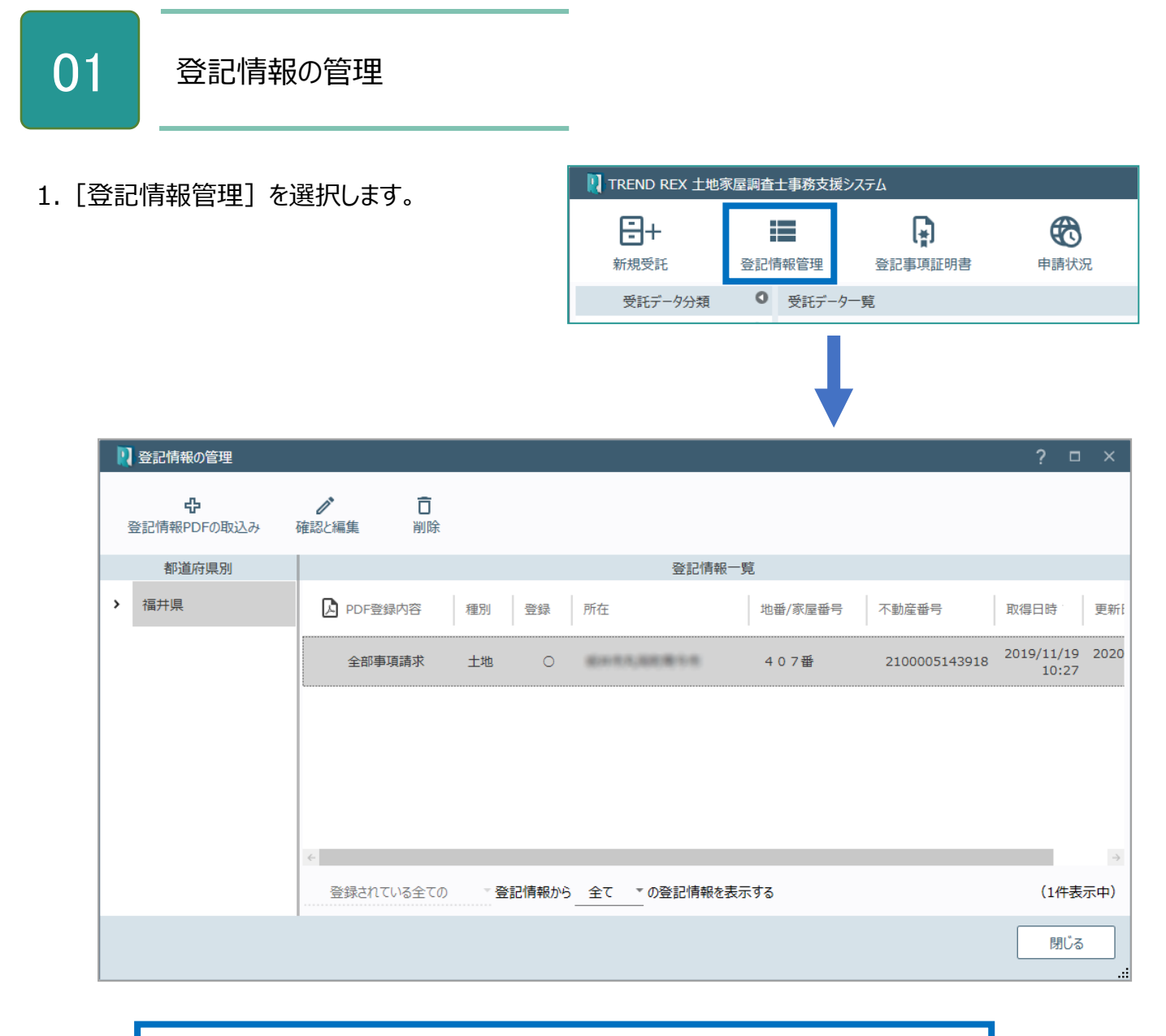

※登記情報が登録されていない場合は [登記情報の登録] が表示されます。 後記の「02 登記情報 PDF の取込み」を参照してください。

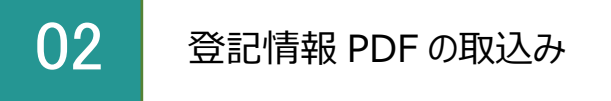

登記情報提供サービスで取得した PDF ファイルまたは ZIP ファイルを指定して取り込みます。

1. ここではファイルを指定するので [PDFファイ ル]をクリックします。

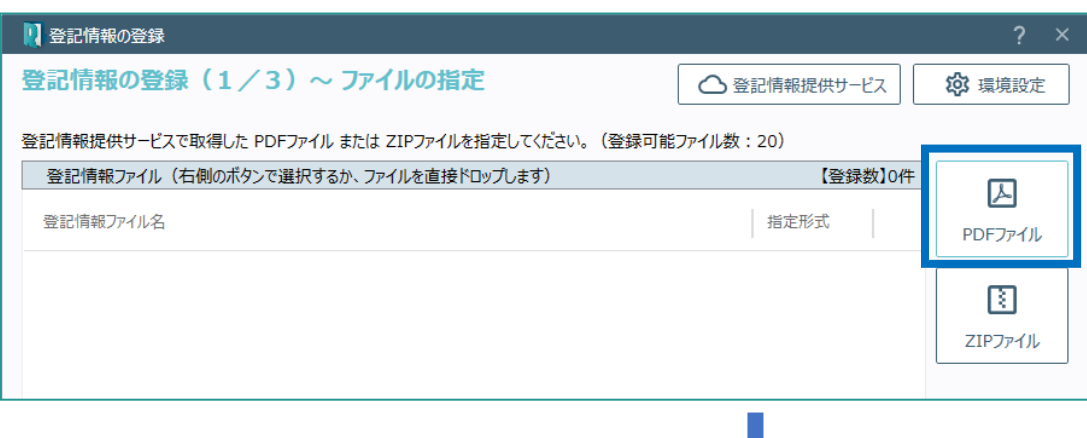

2. 取り込むPDFファイルを指定して [開く] をクリ ックします。

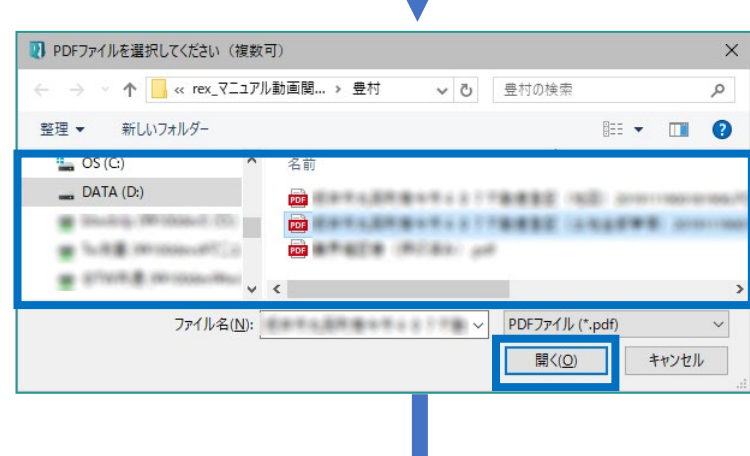

3. 「次へ] をクリックします。

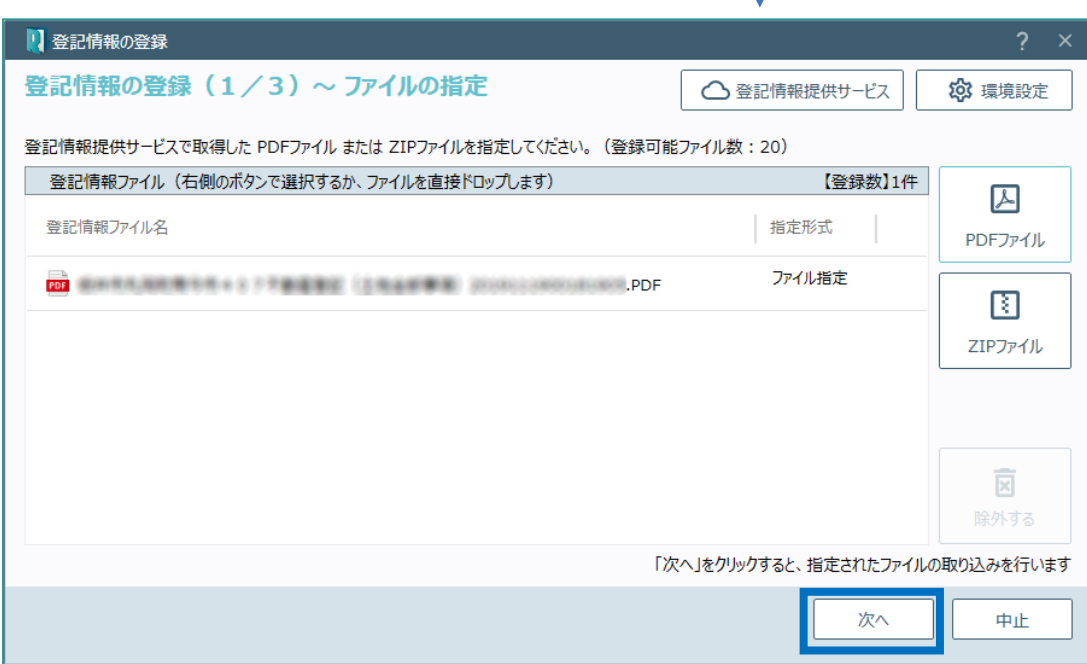

4. 取り込み結果が表示されますので「全部事項」 に関しては[都道府県]に正しい情報が設定 されているかを確認します。

「次へ」をクリックします。

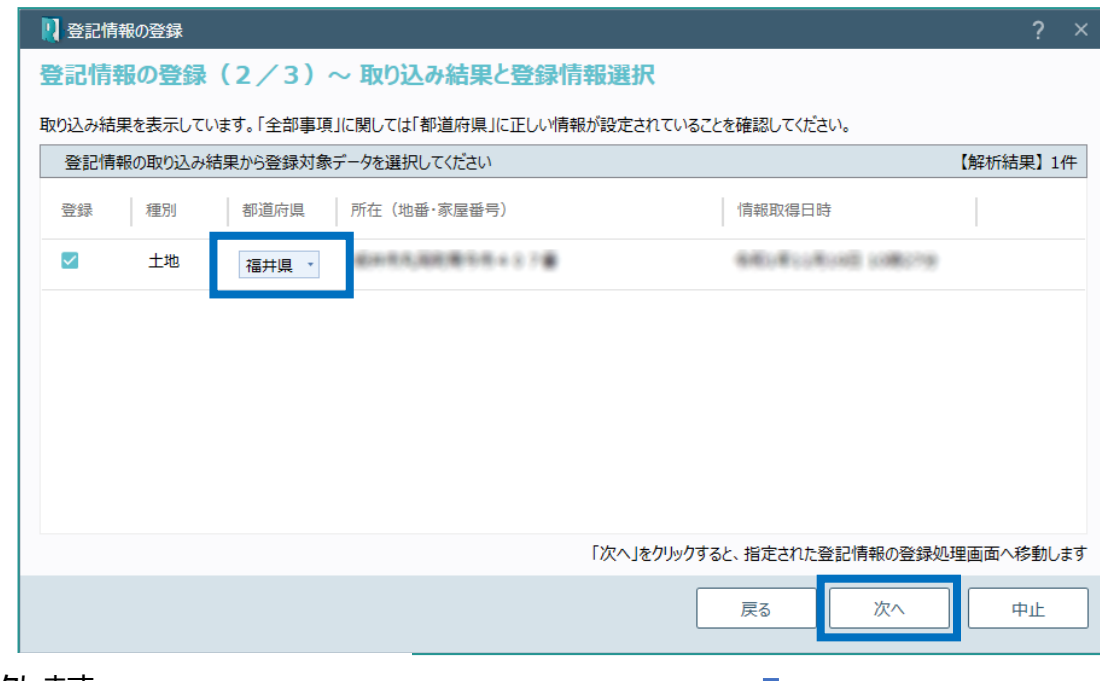

5. [完了] をクリックします。 取り込んだ情報は、取得したPDFファイルの内 容を参照するなどして必ずご確認ください。

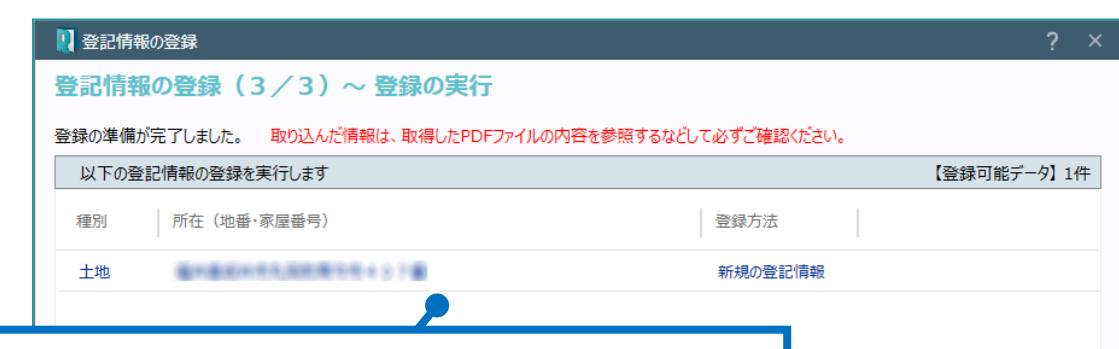

登記情報を一覧表示します。右側に【登録可能データ】の件数を表示します。 【登録可能データ】とは [登録方法]が「新規の登記情報」「既存情報の更 新」のデータです。 「種別1 :種別を表示します。 「所在 (地番・家屋番号) 1:所在 (地番・家屋番号) を表示します。 「登録方法] :登録方法 (「新規の登記情報」「既存情報の更新」「登録 **完了** 済み・重複」)を表示します。 「新規の登記情報」: 「種別] 「所在 (地番・家屋番号) ] が一致するデ ータがないときに表示します。登記情報を新規に登録します。 「既存情報の更新」: 「種別] 「所在 (地番・家屋番号) ] が一致して、 [情報取得日時]が古いデータがあるときに表示します。既存の登記情報を 更新します。 「登記済み・重複」: 「種別] 「所在 (地番・家屋番号) ] 「情報取得日 時]が一致するデータがあるときは、赤字で「登録済み・重複」と表示します。対 象外のデータになります。

。(既に登録済みのデータは登録できません。) 中止<br>1

[登記情報の管理]の[確認と編集]で取り込んだ情報を確認します。

1. 取り込んだ情報を選択して [確認と編集] を クリックします。

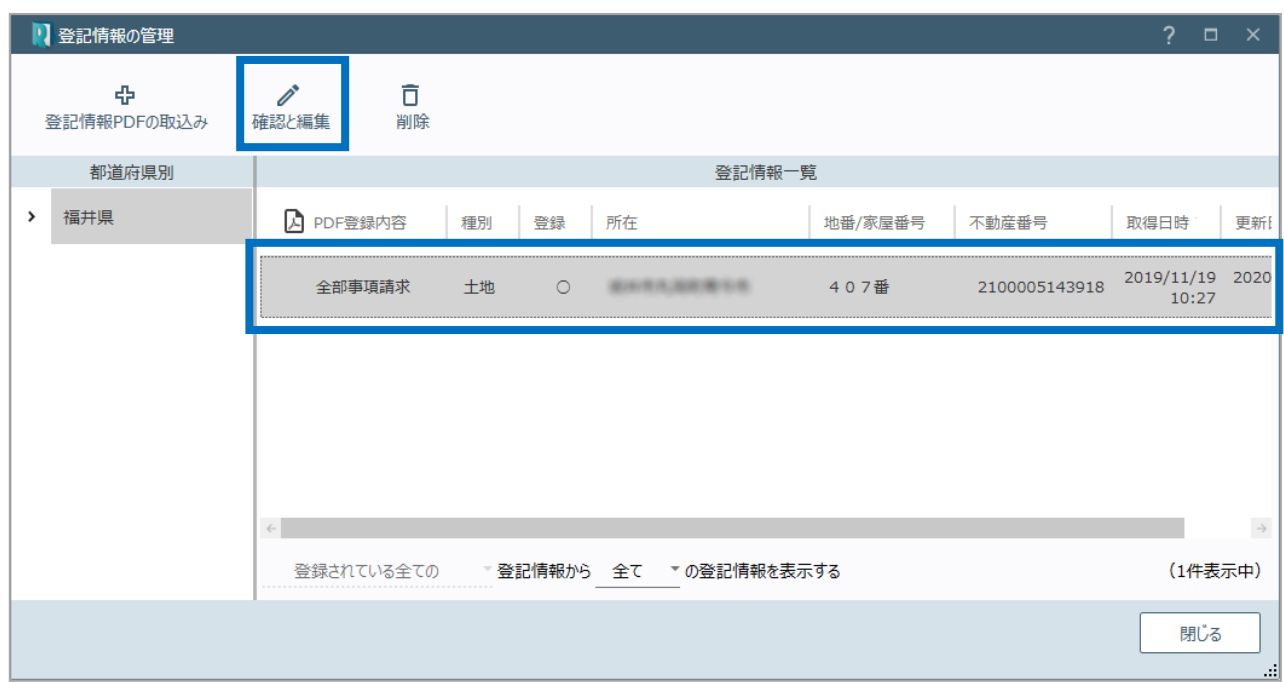

2.[登記情報の表示]で取り込んだ情報を確認 します。

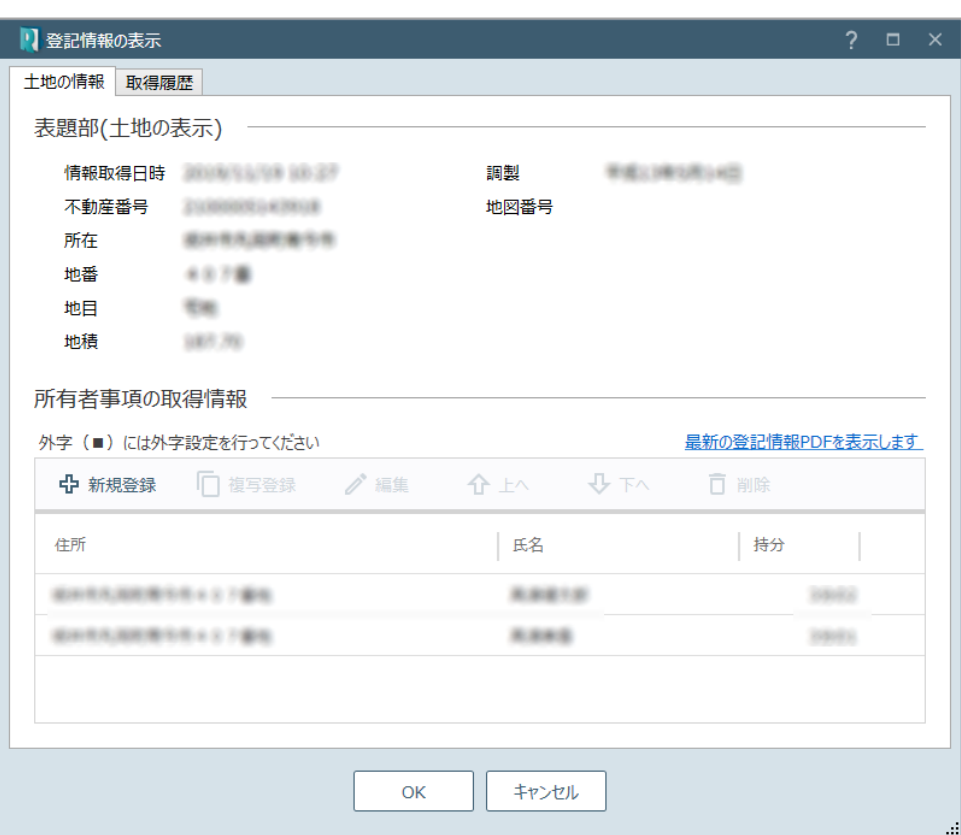

登記情報の管理の画面を確認してみましょう。

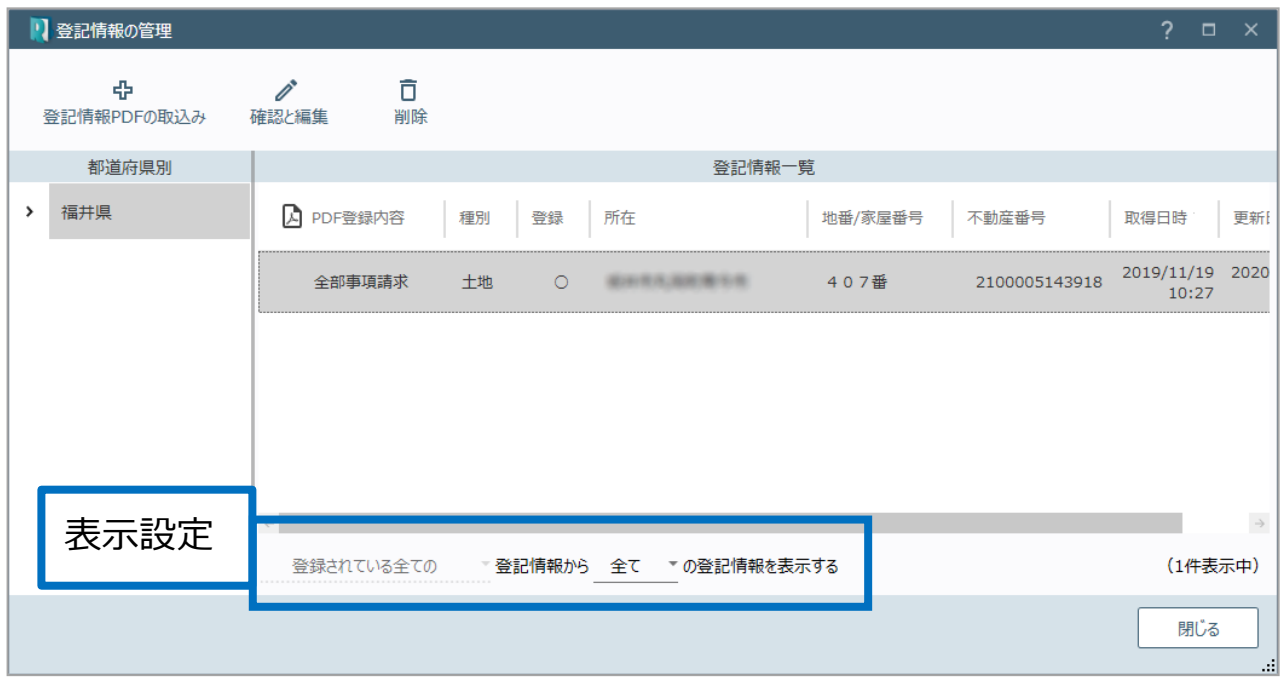

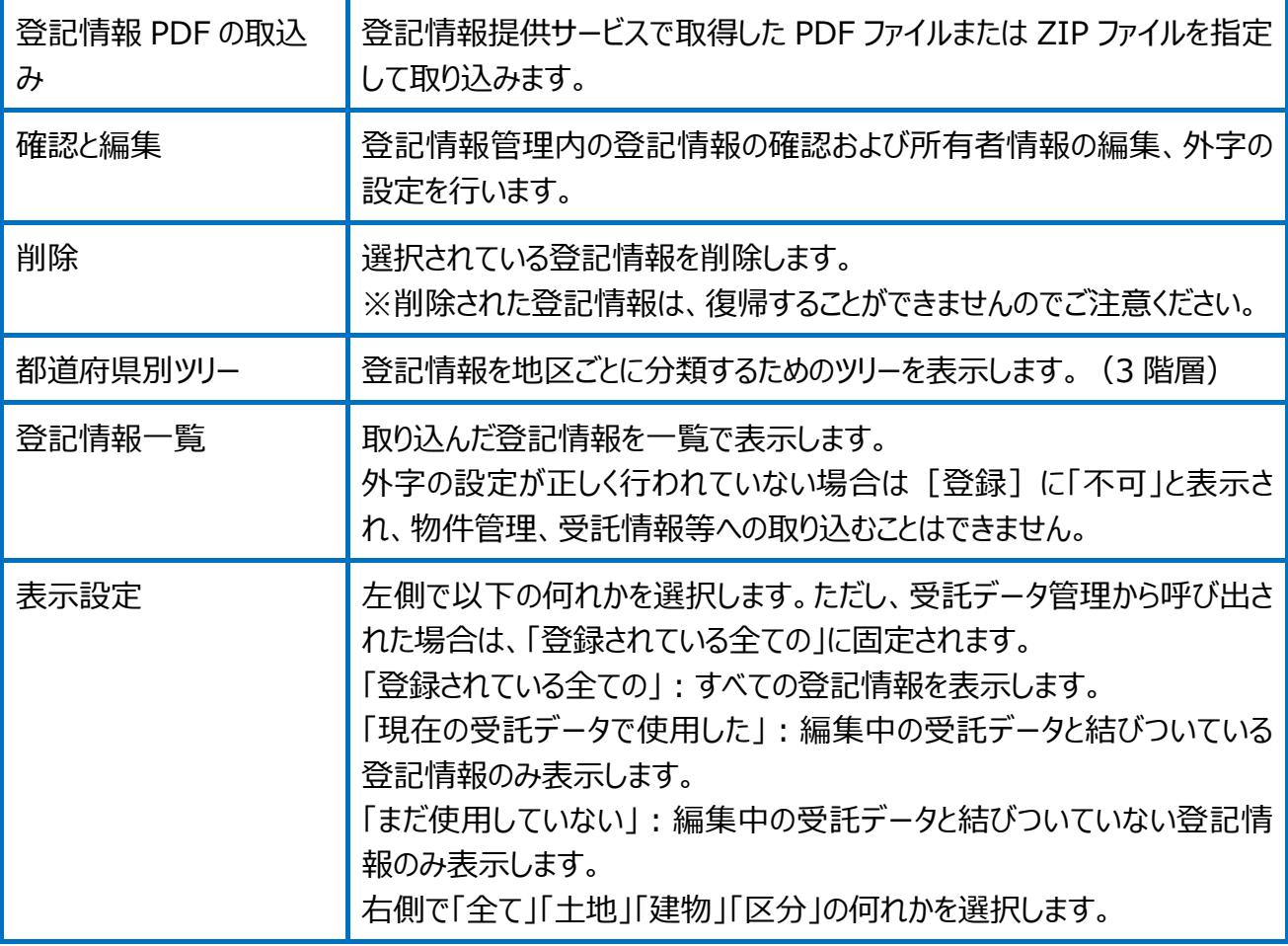